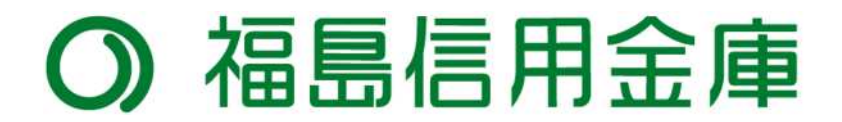

# **ハードウェアトークン・ソフトウェアトークンの手引き**

# ワンタイムパスワードとは

ワンタイムパスワードは利用時に都度発行される1度限りのパスワードです。 ワンタイムパスワードはトークンに表示されます。

お客さまはログイン時に、従来の「契約者ID」「ログインパスワード」の認証に加えて ワンタイムパスワード認証が追加となり、そこにワンタイムパスワードを入力する事で、 インターネットバンキングにログインする事が可能となります。

ワンタイムパスワード認証を追加することにより、第三者による不正ログインのリスクを軽減でき ます。

## トークンの種類

トークンにはハードウェアトークンとソフトウェアトークンの二種類があります。 契約完了後、お客様カードと共にハードウェアトークンを郵送させていただきます。 ソフトウェアトークン希望の場合も、ハードウェアトークンは郵送いたしますので 次ページにあります、アプリダウンロード後、登録 作業をお願いします。

ハードウェアトークン フレーン ソフトウェアトークン

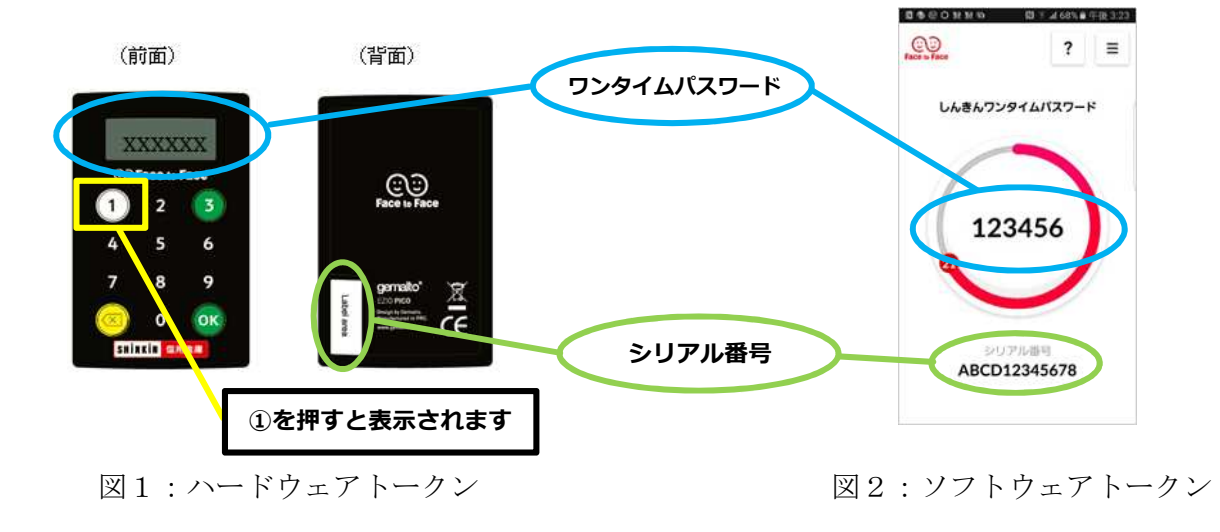

# ソフトウェアトークンのダウンロード

【スマートフォン】

- ① 各スマートフォンの Store で「しんきん(個人)ワンタイムパスワード」と検索します 。
- ② アプリケーション「しんきん(個人)ワンタイムパスワード」をインストール(無料)します 。
- ③ インストールした「しんきん(個人)ワンタイムパスワード」アイコンをクリックします 。
- ④ 開きますと利用規約がされますので、確認後に「利用開始」を押下。
- ⑤ ご利用方法が表示されますので確認後に「つぎへ」を押下。
- ⑥ シリアルコードとワンタイムパスワードが表示されます。

※なお、以下の端末につきましては、インターネットバンキングにおいて、推奨環境対象外 となります

iPad / iPodtouch / Windows Phone / Windows Mobile

取得先 QR コード

Google play

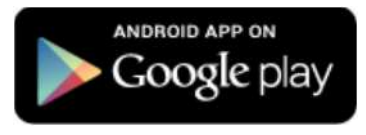

App store

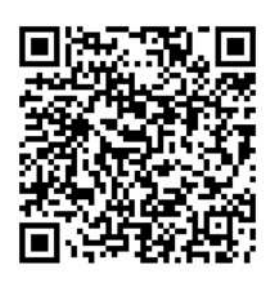

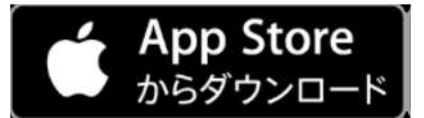

## □ 各トークンの説明

# **ハードウェアトークン**

❖ 説明

手のひらサイズの黒い電卓状のもので契 約完了後、郵送させていただきます。

### 使用方法

図 1 にあるように①を押しますと 6 桁の ワンタイムパスワードが表示されます。

表示されてから 30 秒程経過しますとパ スワードが無効になりますので、その際は もう 1 度①を押していただきますと、また 新しいワンタイムパスワードが表示されま す。

使用後は 60 秒経過しますと自動で画面 が消えます。

- ◆ 使用期限 平均で 5 年間電池が持ちます。 (使用頻度で変わります)
- ◆ 変更時

 新しいハードウェアトークンまたはソフ トウェアトークンへの変更はお客様自身で ⾏うことができます。

変更完了変更前のトークンが必要になり ますのでご注意下さい。

◆ 破損・紛失時

 所定の届出が必要になりますので早急に 窓口へお問い合わせください。

# **ソフトウェアトークン**

◆ 説明

お使いのスマートフォンにアプリとして 無料でダウンロードしていただきます。

#### ◆ 使用方法

アプリを開きますと図 2 のようにワンタ イムパスワードが表示されます。 30 秒で自動的にパスワードが更新され

ますので操作は不要です。 使用後はアプリを閉じていただき終了で

す。

 使用期限 特にありません。

(充電切れ、アップデートを除く)

# 変更時

 未登録のハードウェアトークンへの登録 変更はお客様自⾝で⾏うことができます。 変更完了まではソフトウェアトークンの アプリをアンインストールしないでくださ い。

以下の場合には、所定の⼿続きが必要にな りますので窓口にお問い合わせください。

- ・変更前の端末状態(SIM カードがない 等)によってアプリが起動できない場合 ・ハードウェアトークンへ変更希望の場合
- (過去に使用したことのあるトークン)
- ❖ 破損・紛失時

 所定の届出が必要になりますので早急に 窓口へお問合わせください。

□ トークンの利用登録手順 (パソコン版)

インターネットバンキングご利用にはハードウェアトークン・ソフトウェアトーク ンどちらかの利用登録が必要になります。 パソコンでの利用登録は以下の⼿順になります。

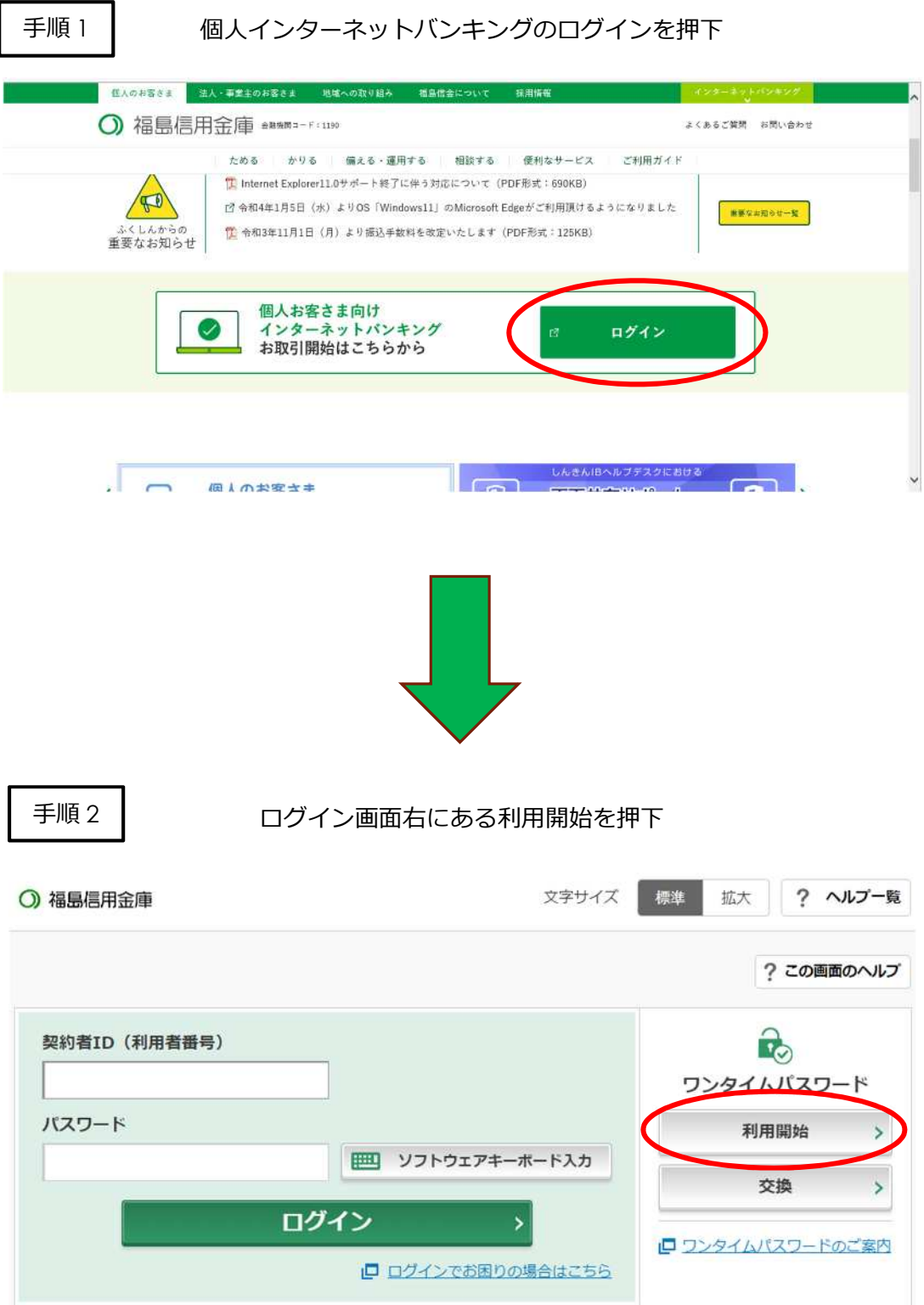

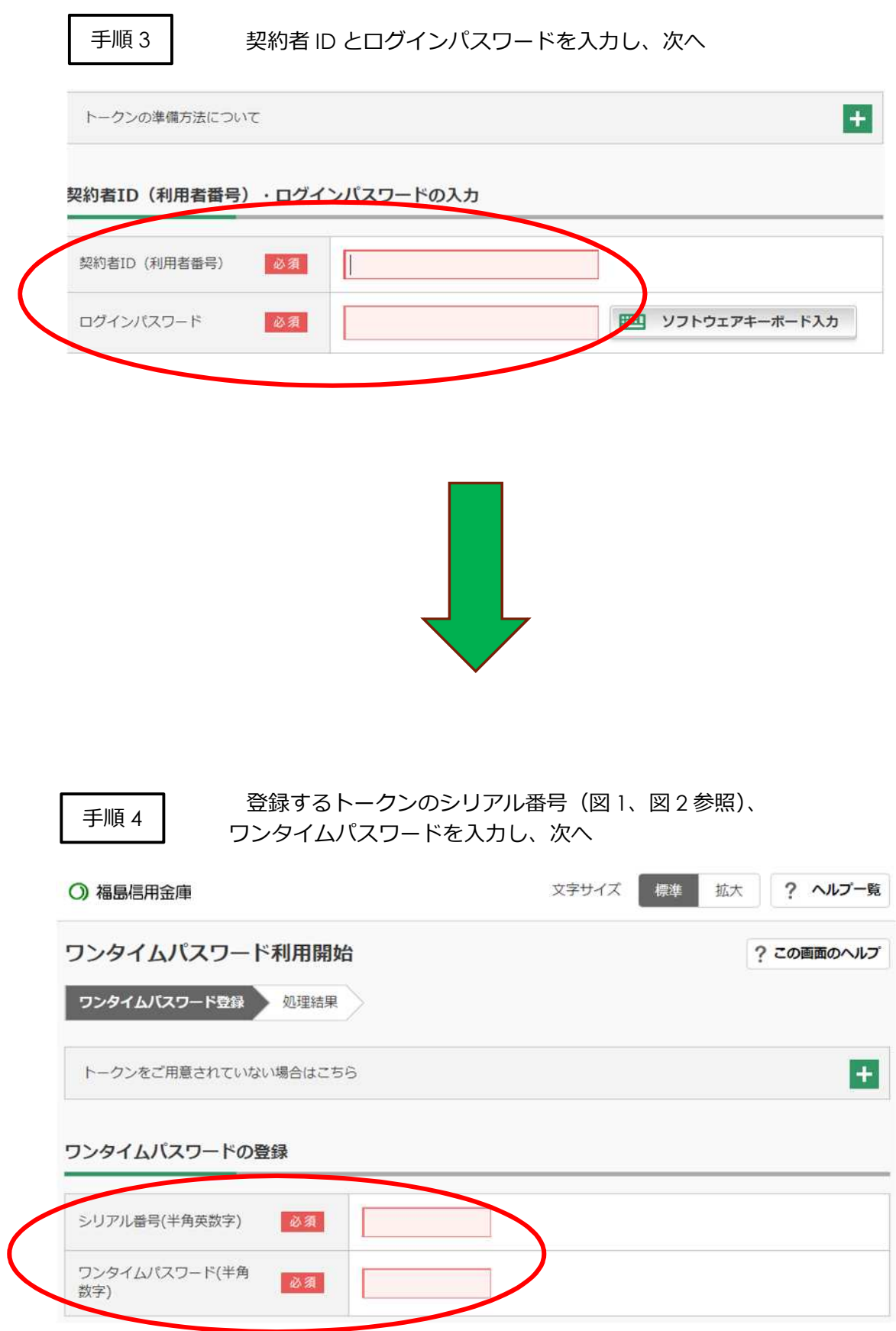

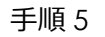

お客様カードから対応するカタカナの数字を入力し登録

### 確認用パスワード入力

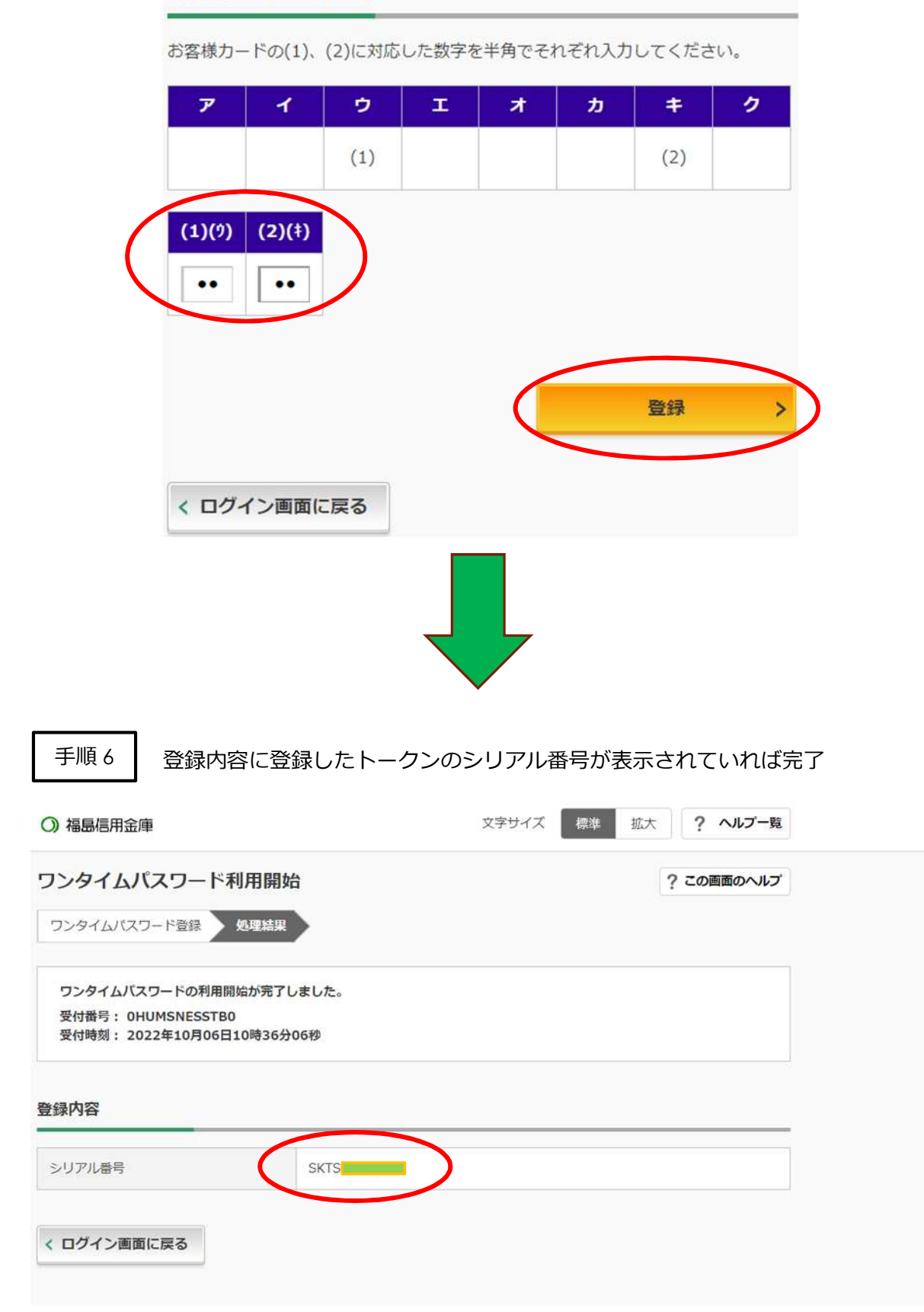

□ トークンの利用登録手順 (スマートフォン版)

スマートフォンでの利用登録は以下の手順になります。

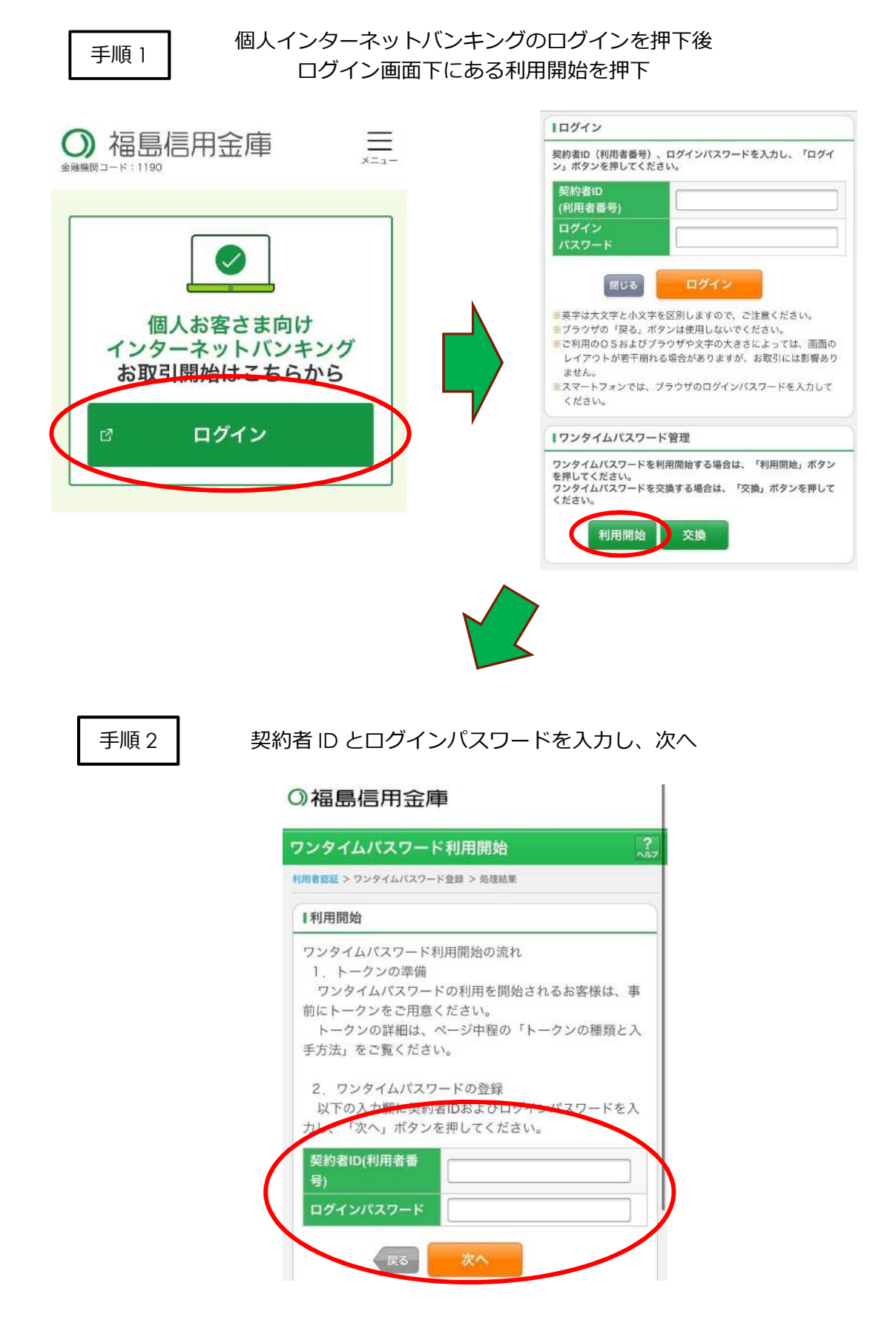

#### 手順 3

# 登録するトークンのシリアル番号(図1・2参照)と そのトークンで生成したワンタイムパスワードを入力した後 お客様カードから対応するカタカナの数字を入力し登録

### ○福島信用金庫

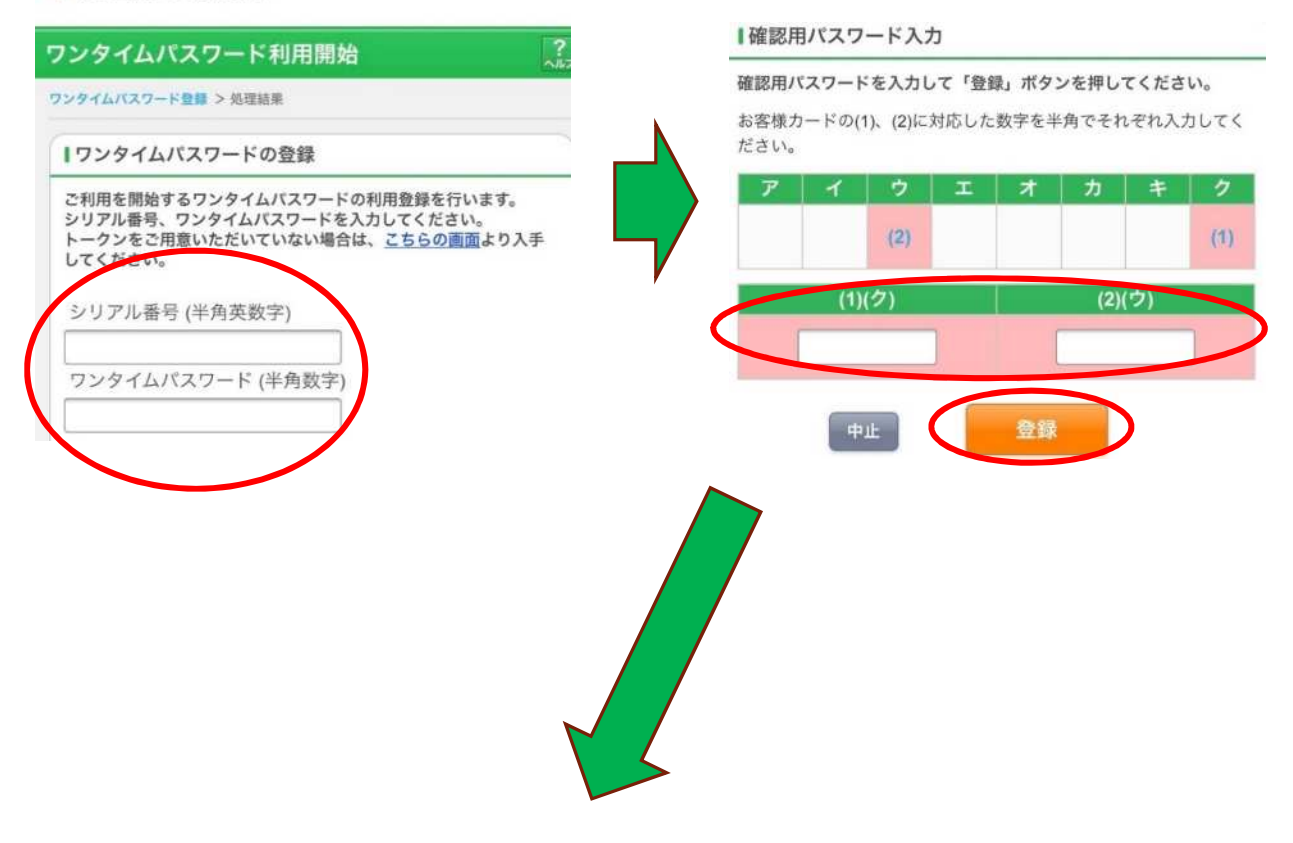

手順 4

登録内容に登録したトークンのシリアル番号が表示されていれば完了

## ○福島信用金庫

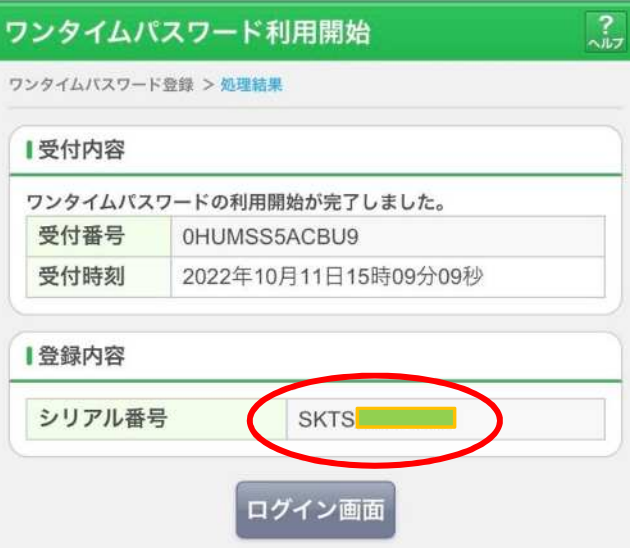

□ トークンの交換手順 (パソコン版)

トークンを変更したい場合には変更登録が必要になります。 変更登録は以下の手順になります<mark>。</mark>

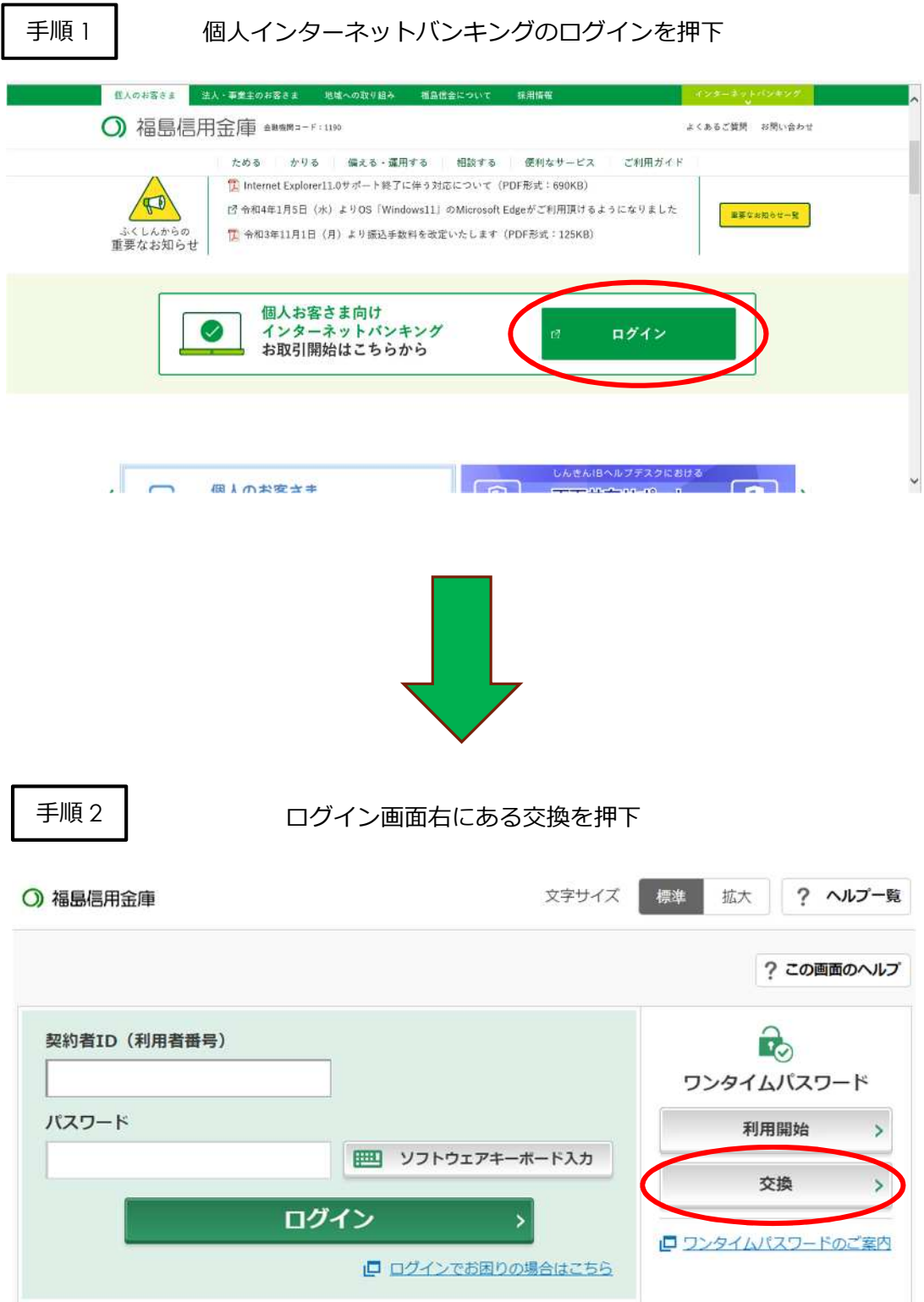

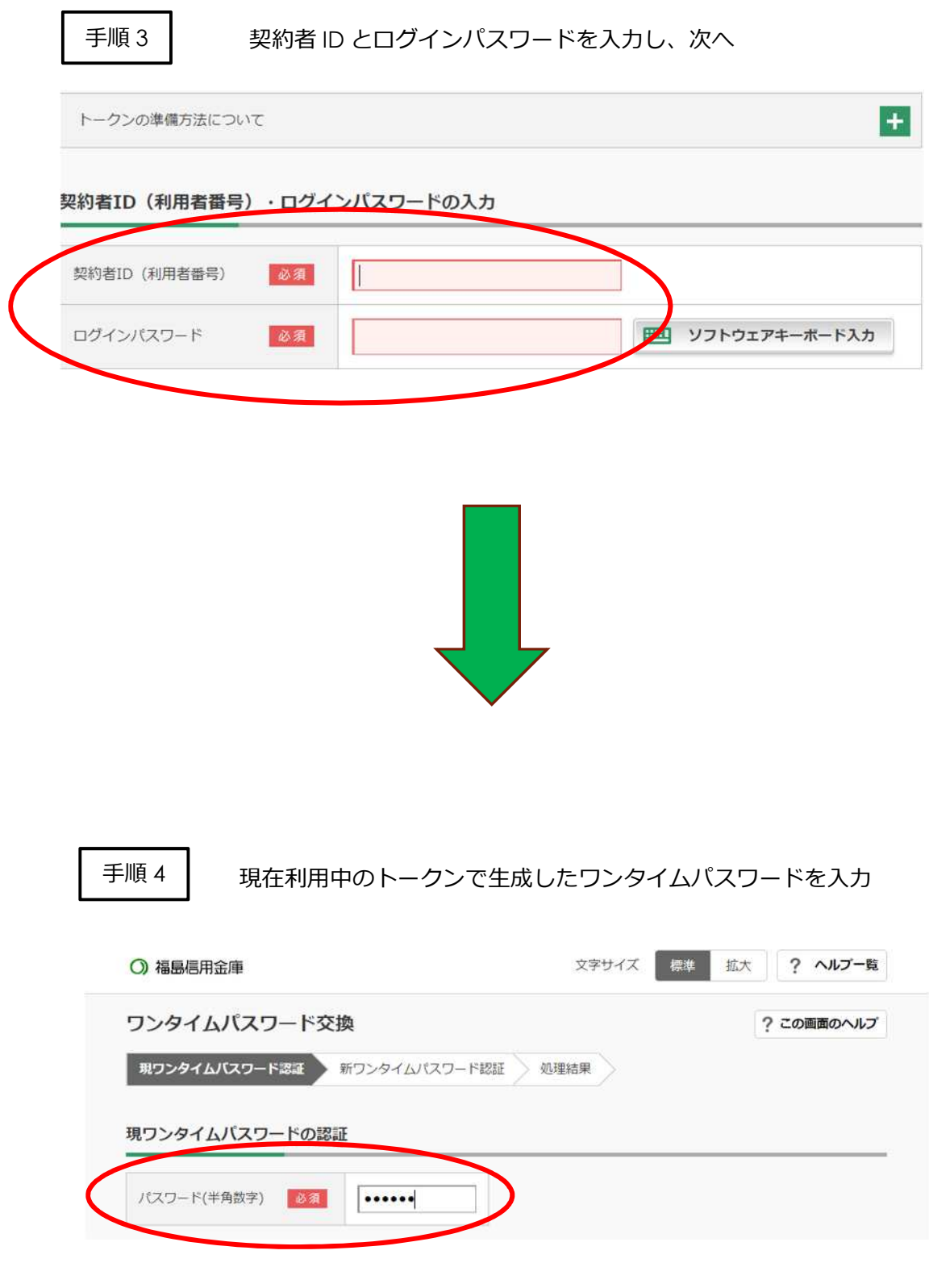

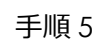

新しいトークンのシリアル番号(図1、図2参照)、 。。。。。<br>ワンタイムパスワードを入力し、次へ

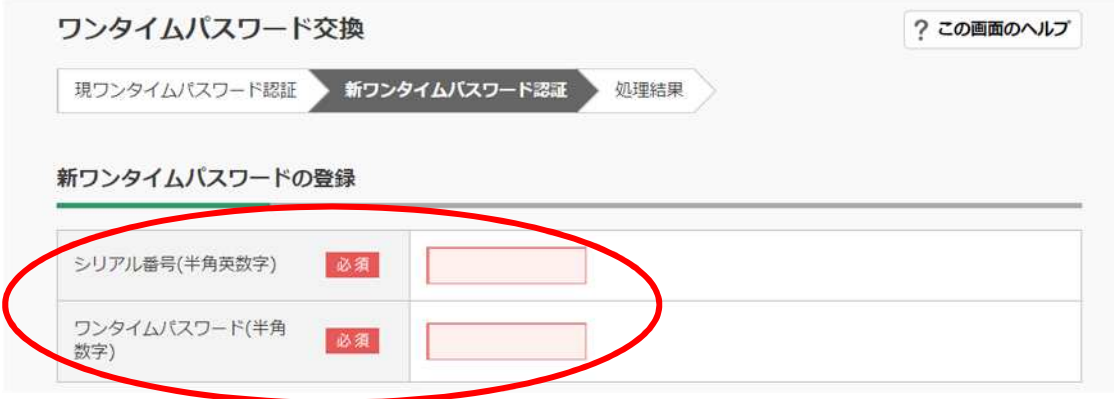

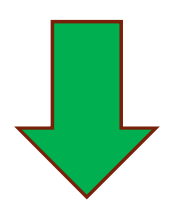

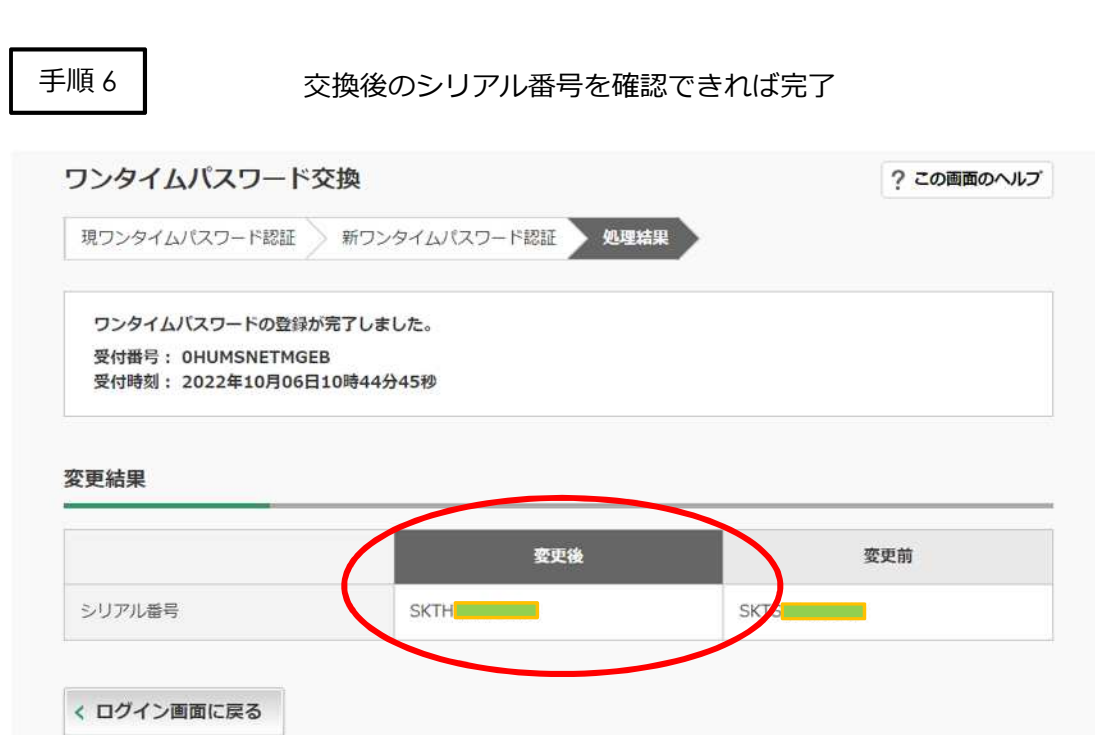

□ トークンの交換手順 (スマートフォン版)

トークンを変更したい場合には変更登録が必要になります。 変更登録は以下の手順になります。

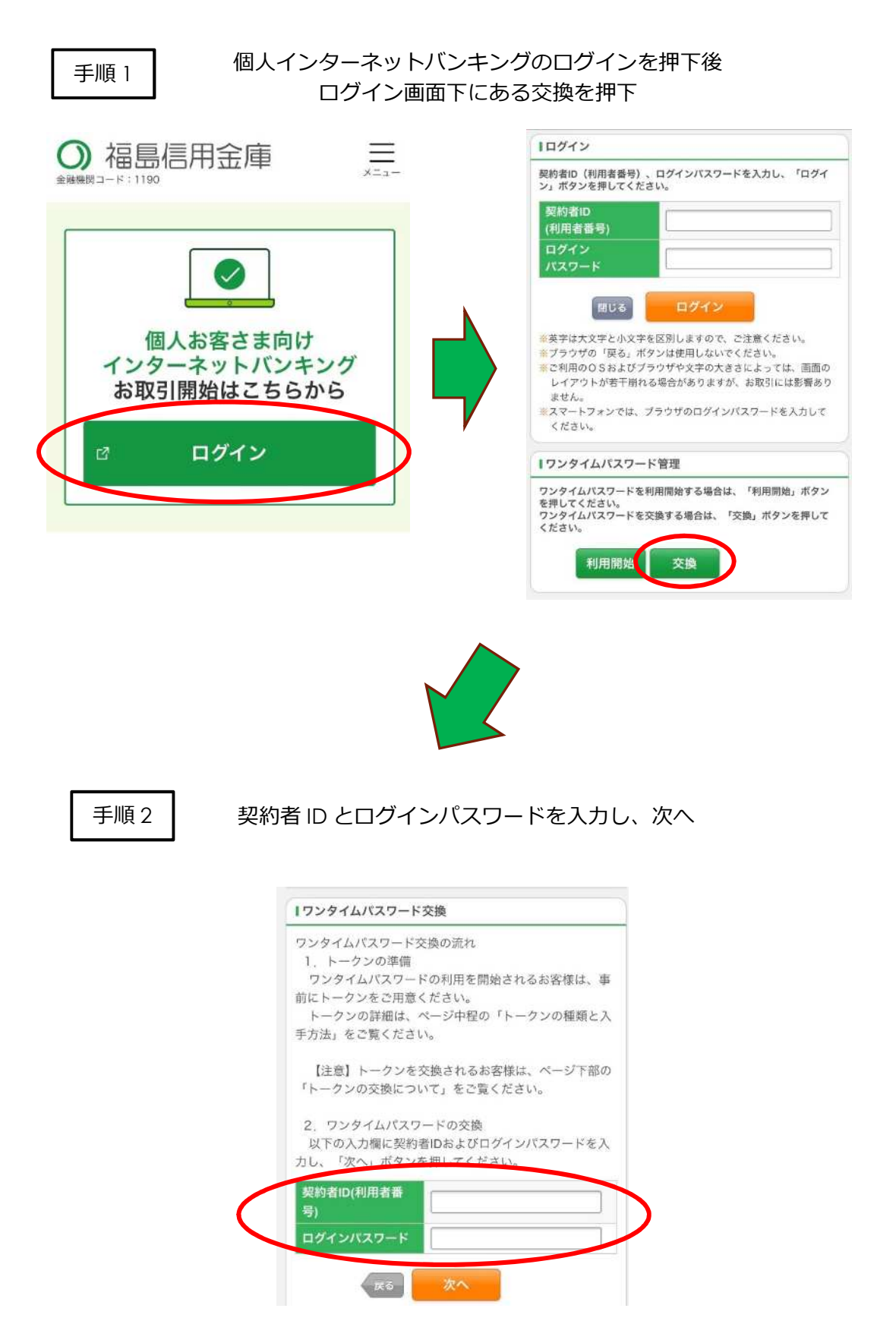

現在使用中のトークンのワンタイムパスワードを入力後 新トークンのシリアル番号とワンタイムパスワード (図1・2参照)を入力し登録

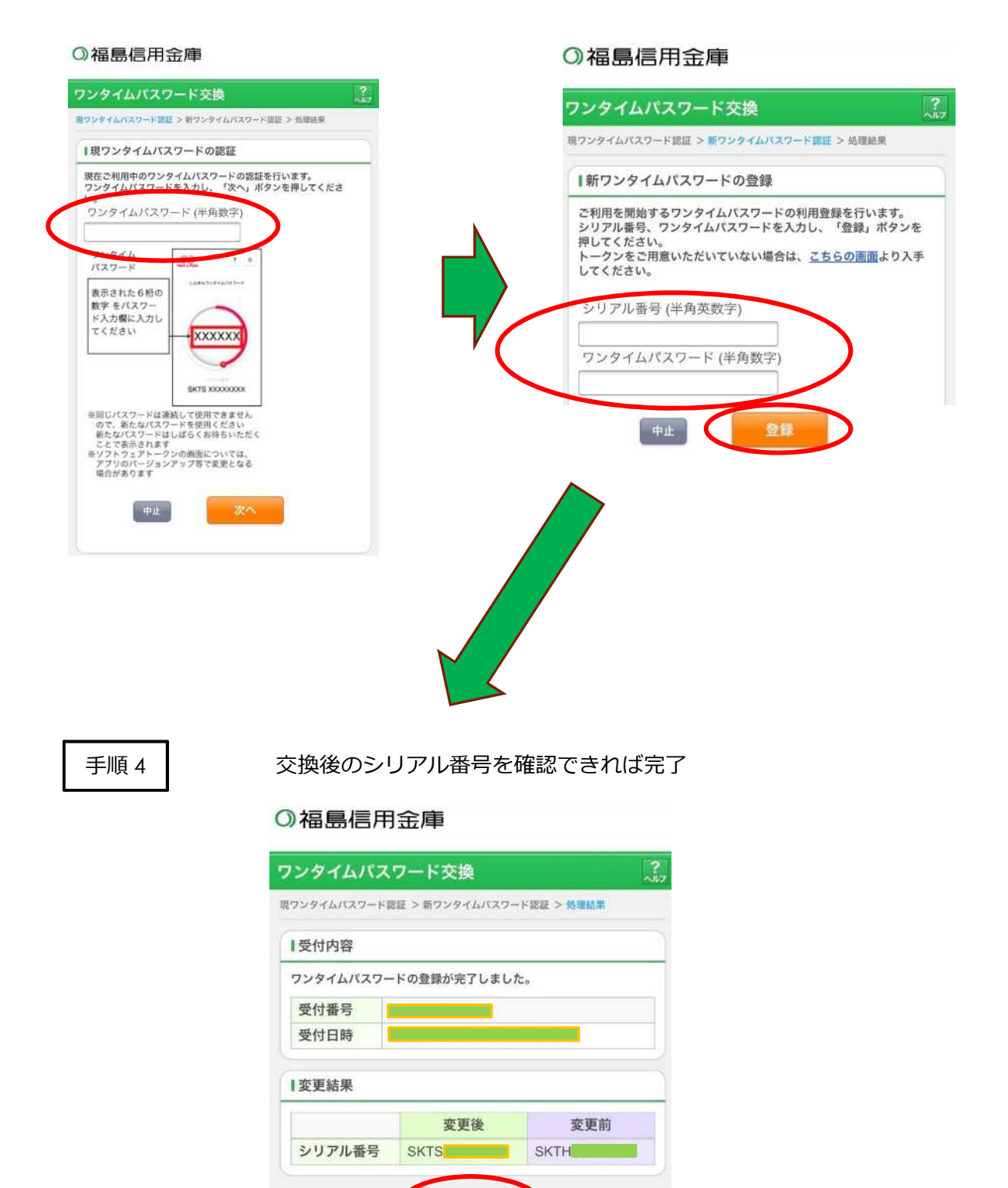

ログイン画面

# 手順 3